## **Instruction – Java Support Update (7 and 8)**

After the regular update of the program support for Oracle Java, scheduled for instalment each 4 months (on a quarterly basis), it is required to install the update. Hereinafter is the instruction to be followed in order to implement the automatic upgrade procedure.

## **Automatic update**

If the automatic update option has been chosen when installing the Java support, "Java Automatic Update" will recognise that there is a new support version for Java and will offer the update option with a message in the bottom right corner of the screen, as displayed here in the screen shot:

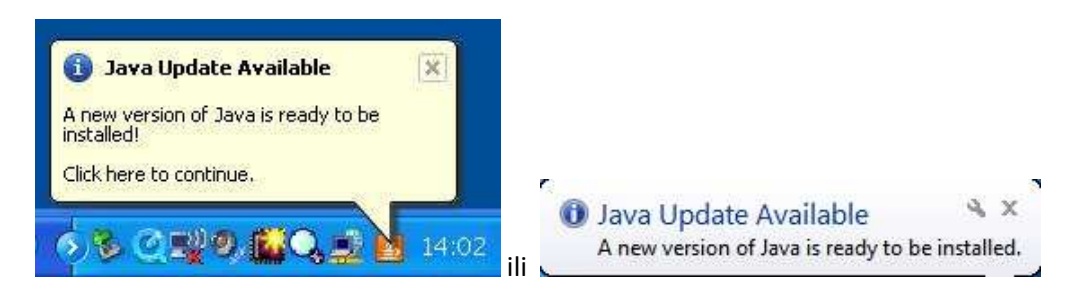

Click on the option and you will be offered the possibility of instalment, by clicking the Install icon:

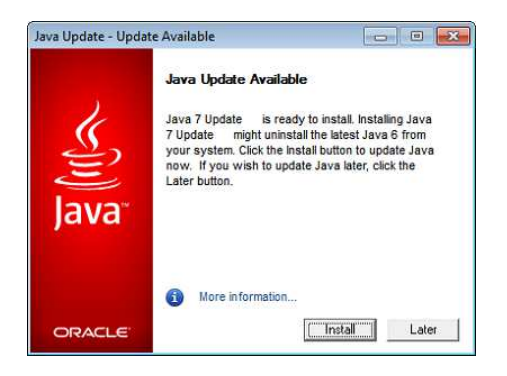

A message about successful installation will appear at the end of the installation:

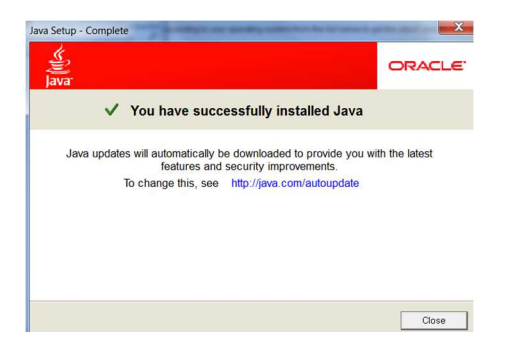

The other option is to start the update through Java Control Panel (Java Control Panel): Start -> Upravljačka ploča (Control Panel) -> Programi (Programs) -> Java -> Update card and to click the option Update Now (Nadogradi sad), as displayed on the screen shot:

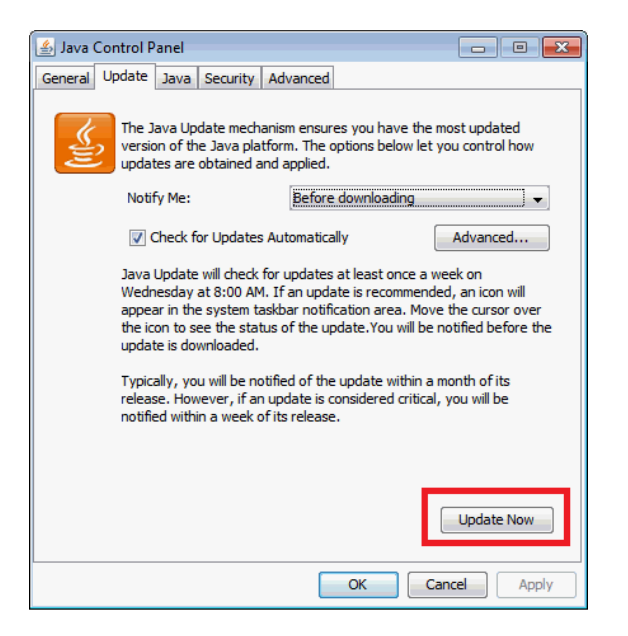

After the installed update, it is required to close all the open Internet browsers, to start just one and to access the service. If the access is successful, the update has also been successful and you can continue using the service.

In case of a logging error, install the update through offline installation.

## **Offline installation**

Offline installation implies the upload of the entire installation to a local computer and after that the starting of the installation. The procedure is as follows:

- 1. Access the link http://java.com/en/download/manual.jsp
- 2. Upload the data file from the link "Windows Offline (32-bit)" and store it on the local computer, we recommend on the Desktop, and after the successful installation it can be deleted

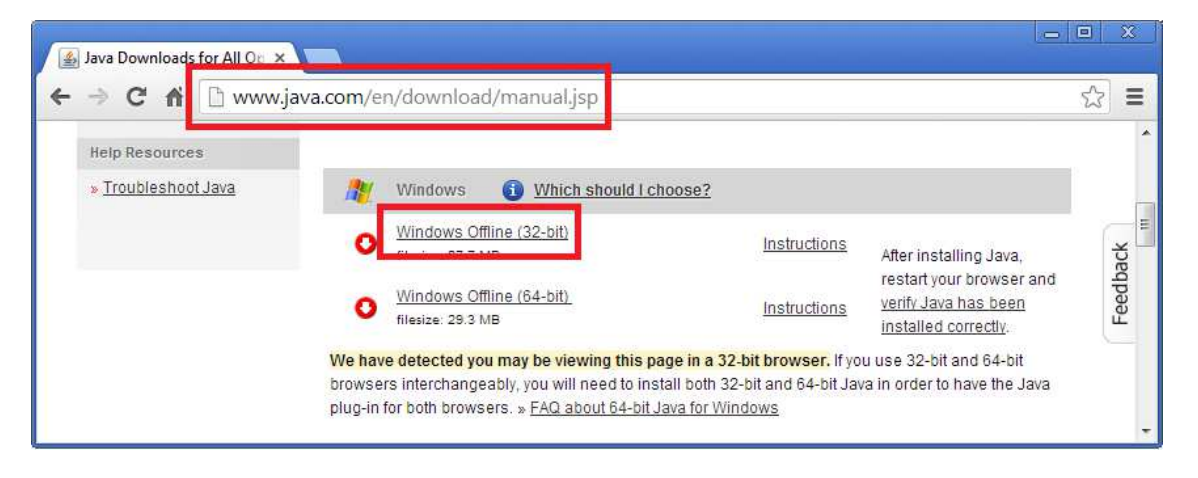

- 3. Close all Internet browsers (Internet Explorer, Mozilla Firefox, Google Chrome)
- 4. Start the uploaded data file in step 2, accept all terms and click the Install
- 5. After the installation, start the Internet browser and access the service